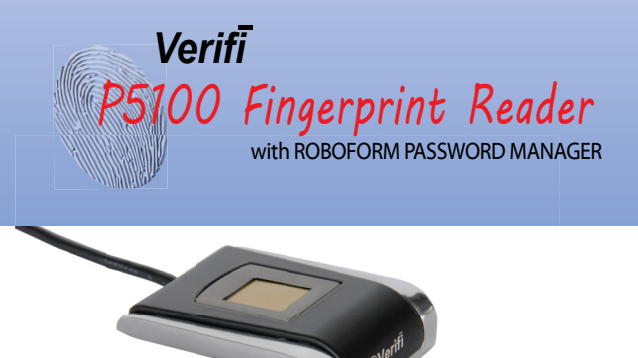

# Start Here

IMPORTANT. This product must be used with Windows 7 or 8.

Do not use this installation guide for Windows 8.1

Quick Installation Guide

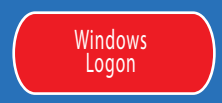

### About the Reader **About the Reader**

#### Proper Use of the Fingerprint Reader

NOTE: Fingerprint verification performance is dependent upon how well you enroll your fingerprint.

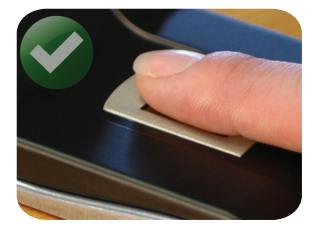

PROPER FINGER PLACEMENT Finger is flat to surface.

#### **Make sure you have the following:**

Verifi P5100 Fingerprint Reader Windows 8

Windows 7 or **Constant Verific D** Installation

## **1. Install Reader**

Install P5100 for Windows Logon

1.1 WAIT: DO NOT PLUG IN DEVICE YET. Determine your operating system as 32 or 64 bit. If necessary, you may find this information by going to ' Control Panel > System' on your PC to determine your system type. Find the installation folder on the CD and choose the proper folder 32bit or 64bit.

1.2 Your Windows User Account MUST be password protected before Windows will allow biometrics to be used. If you currently do not have a Windows password, see Control Panel > User Accounts.

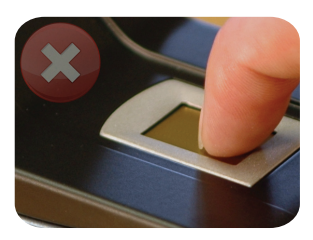

IMPROPER FINGER PLACEMENT Finger is not flat to surface.

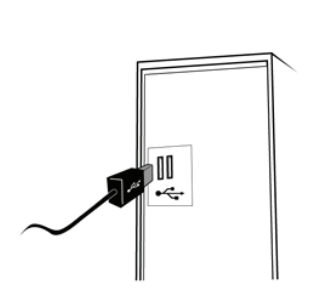

1.3 Install the FMA by launching *Setup 1 - FMA*. (Note: The FMA is used by Windows for managing your fingerprint enrollments)

1.4 Install the Drivers by launching *Setup 2- Driver*.

1.5 Plug in your fingerprint device into an available USB port.

#### **Maintenance**

While the sensor is very robust do not use excess cleaning

About the Reader | 1

#### Default "Administrator" Account

fluids. Use a wet damp cloth for cleaning if needed. **Install Reader | 2** approximate the install Reader | 2 approximate the proprint biometrics. However, you may use any other user **Install Reader** | 2 Windows does not allow the built in administrator user account to name with or without administrator privileges with your fingeprint device. Only the user "administrator" is prohibitied.

# **2. Enroll**

#### Fingerprint Enrollment

a d

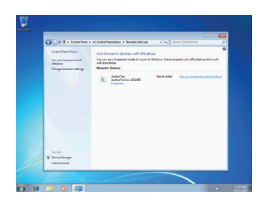

2.1 Go to 'Control Panel > Biometric Devices' and click *Use your fingerprint with Windows*

2.2 Select the Continue button in bottom right corner.

2.3 You will be prompted to enter your Windows password to gain access for fingerprint enrollment.

2.4 Follow the step by step instructions for enrolling your first fingerprint.

2.5 It is recommended to enroll additional finger(s). However, this is not required.

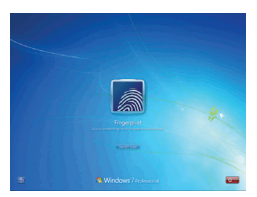

2.6 Your Windows logon is now functional and can be tested by performing a logoff/logon.

2.7 Future logons can be performed by the simple swipe of your finger.

# **3. Install Roboform**

Setting up Roboform Website Password Manager

3.1 Install the Roboform Free edition by launching *Setup 2 - Roboform* found on your Verifi CD.

3.2 During the install wizard you will be asked to enter an email and master password to setup your Roboform account.. Your Free edition is limited to the PC you first setup. To use the same passcards on other

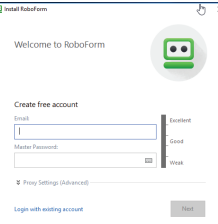

devices you can purchase the Everywhere edition directly from Roboform.

3.3 During installation you will be prompted for an email and Master Password. This password is used to

encrypt all your future passcards ( Note: passcards are your individual website login credentials) and is a backup to your fingerprint reader.

#### 3.4 Now enable Roboform to use your fingerprint reader as a Master

- T Browser & Are **Til** Solo **E** Disk & Syr Difficultie financiers authorities for WRI reader a searly **And T** Andere 120 G Auto-Logoff me after this man Contest M Q<sub>u</sub> search **CL Kedaan (C)** Domains -<br>Recent for Particular
- Password by right-clicking on system tray roboform icon and selecting 'Options > Security' and enabling the top check box "Enable fingerprint authentication on WBF reader"

#### Biometric Domain Logon

Enroll | 3 <sup>Goman</sup> logon to domain. The second second install Roboform | 4 Please, contact your local IT admnistrator regarding biometric domain logon to domain.

Choosing different fingers All fingers are available for enrollment but we recommend the index fingers from each hand.

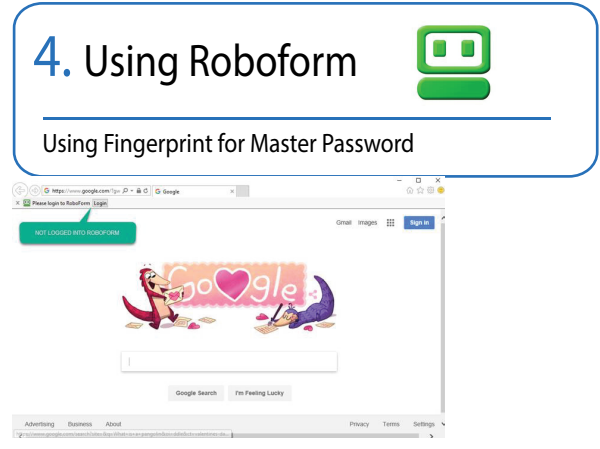

4.1 To Login to Roboform use the Login Button located in the browser toolbar.

4.2 Swipe finger to authenticate to Roboform.

4.3 This effectively removes the need to type your Roboform Master Password however you will always want to remember this password in case of hardware failure, reinstallation, or non-biometric use of Roboform.

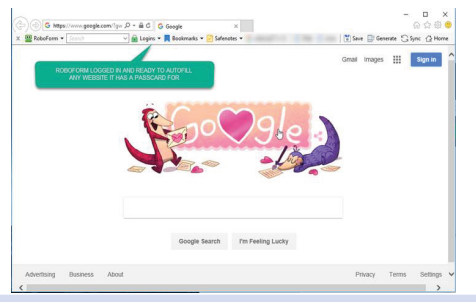

## **Begin Using !**

Your new Fingerprint Reader is capable of performing Windows Logon, User Account Control (UAC) for administrative credentials and with Roboform as a Master Password.

To test, log off and then back on to your Windows account using your fingerprint.

Now you can enjoy logging on to Windows, Web sites, and programs with just a slide of your finger.

#### ATTENTION:

For help using Roboform go to http://www.roboform.com/support/overview

The site includes manuals, tutorials, and online support.

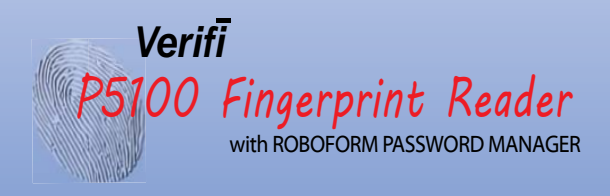

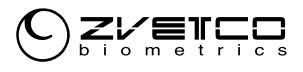

www.zvetcobiometrics.com

#### **ZVETCO Tech Support**

For technical support and questions please email or call:

technical.support@zvetco.com 407-567-7360

#### **ZVETCO Sales**

For further Sales information please call:

407-567-7358

Zvetco Biometrics 489 State Rd 436, Suite 109 Casselberry, FL 32707 407-567-7357

2017 Zvetco Biometrics. All rights reserved. All trademark names are registered trademarks of respective manufacturers listed.

> QAS 099  $205 - 006190$